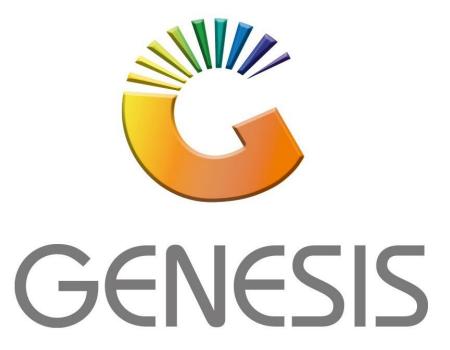

## **How to do a Creditors manual Invoice**

MRJ Consultants

Bondev Office Park, 140 Cattle Egret Rd

Eldoraigne, Centurion 0171

Tel (012) 654 0300

Mail: helpdesk@mrj.co.za

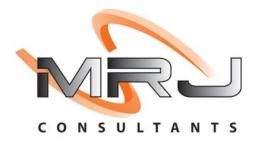

1. Open Genesis Menu.

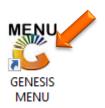

2. Type User code and Password.

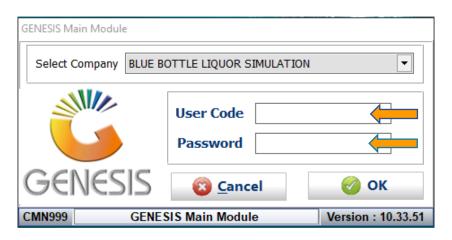

3. Open Creditors from the Main menu.

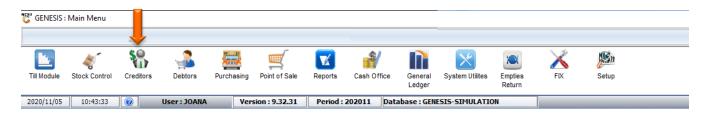

4. In Creditors, Transactions select Invoices

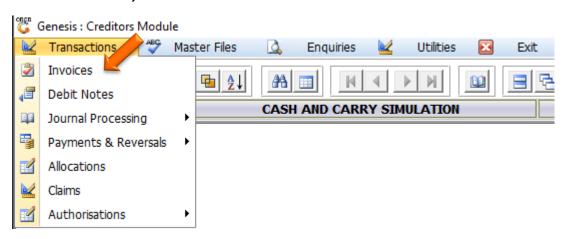

- 5. You will now be prompted to the below image where the manual invoice will be captured.
  - a. Firstly, a Creditor will need to be selected. You can type in the Account number if you know it, alternatively you can click on the (?) Question mark option which will open all the Creditors. When a Creditor is selected press enter to select the Creditor

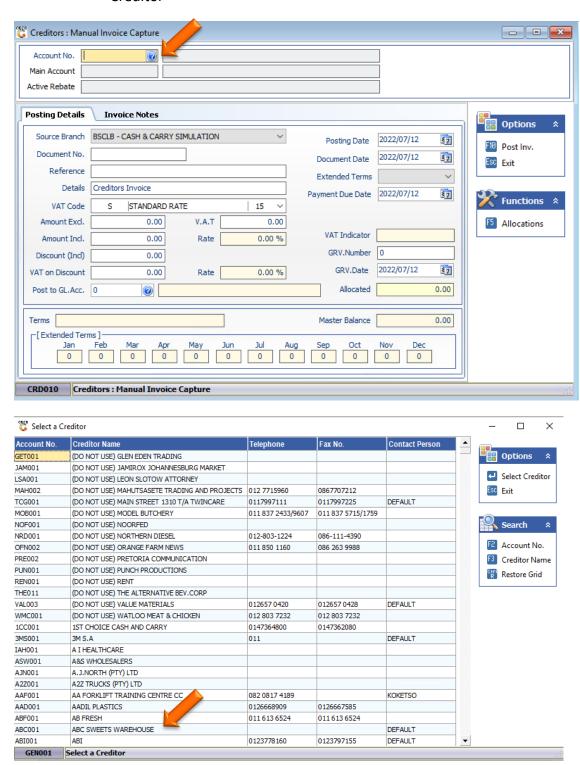

- 6. Now that we have the Creditor, we can Enter in the Document number and Reference, Once completed we will have to put in the Amount that needs to be allocated. For this we will be allocating R1500. As soon as the total amount has been typed in press enter which will then auto calculated the Excl or Incl amount depending on which you entered in first. Now that we have the total, we can post, press F10 on your keyboard or click on Post Inv.
- 7. Posting Date. If you want to pay on a future date, you can select the Posting date calendar and select the desired future date. When a bulk payment batch is being done then the invoice will be sent on that specific date.

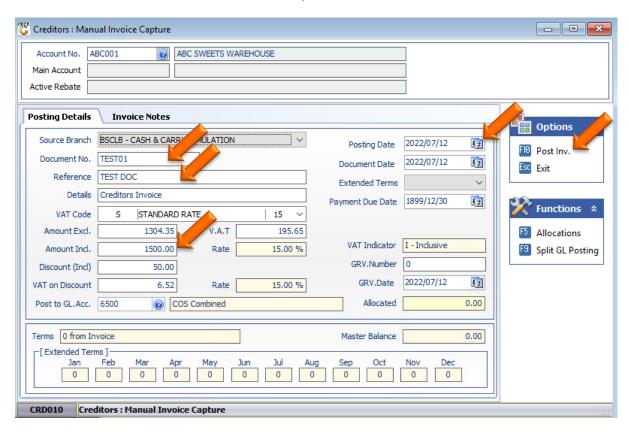

## Press Y or click on yes to finalize the posting.

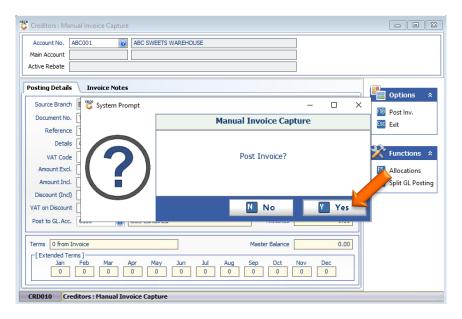

## **FUNCTIONS-ALLOCATIONS**

 Let's say you would like to do an allocation to this manual invoice that is being captured. On the right-hand side of the screen, you will see the functions tab where you can press F5 on your keyboard or click on Allocations to open the allocations section.

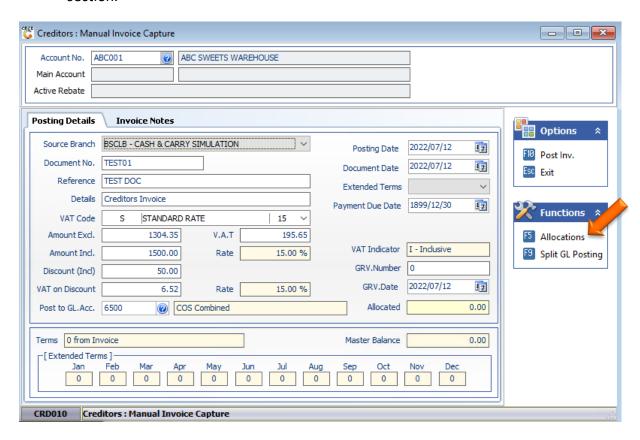

2. Below is how the Creditor allocations screen looks and here we will be able to see if there are any documents that need to be allocated to. For this example, there are none but if there were you select the desired line then press F2 on your keyboard or click on Allocate Line. This will Allocate to the line then you can save and exit.

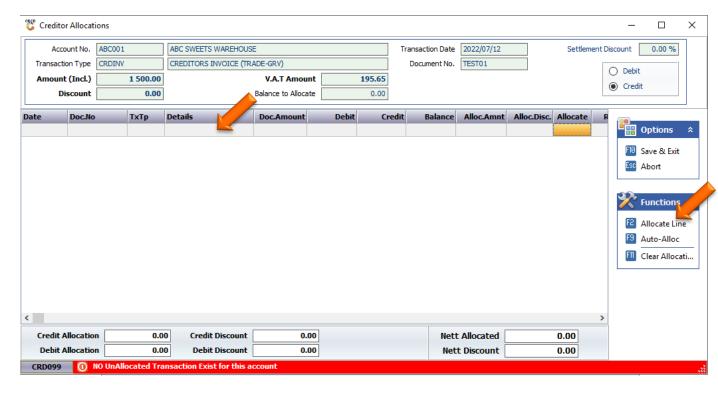

## **FUNCTIONS-SPLIT GL POSTING**

1. If there is a need for the Split GL Posting scenario, under the functions tab click on split GL Posting or press F9 on your keyboard.

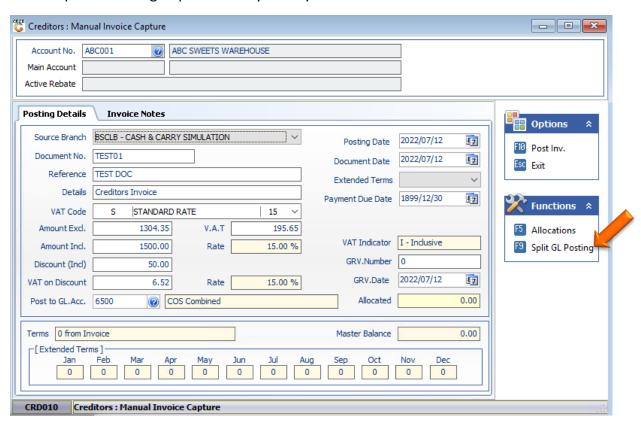

2. The below page will open where the split posting can be added. To add a line press INS on your keyboard or click on add line.

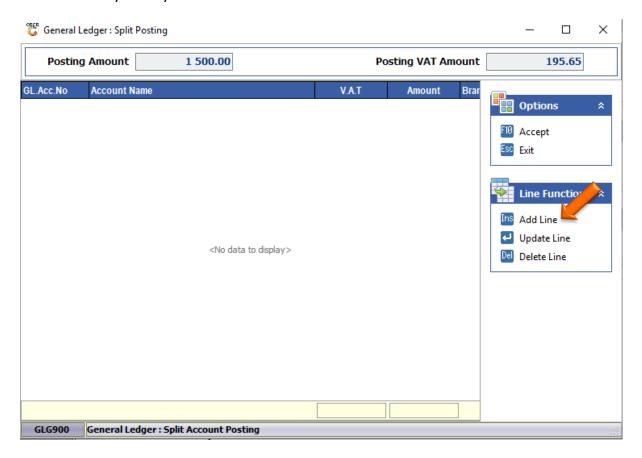

3. Here we can now select the GL Account that needs to be posted to with the correct amount. Press enters to proceed then add the next line if necessary.

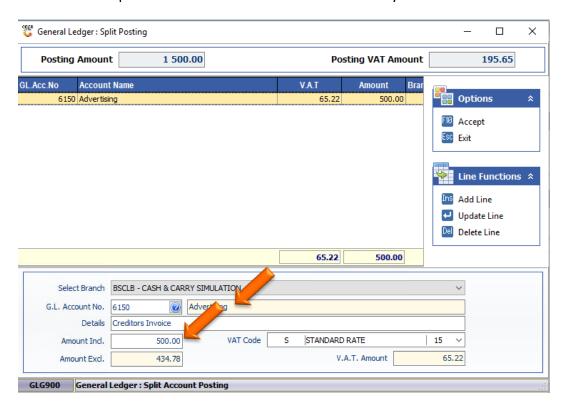

3. The second Posting can be added then once happy with the postings and it is the same as the Posting amount you can now press F10 or click on Accept to proceed.

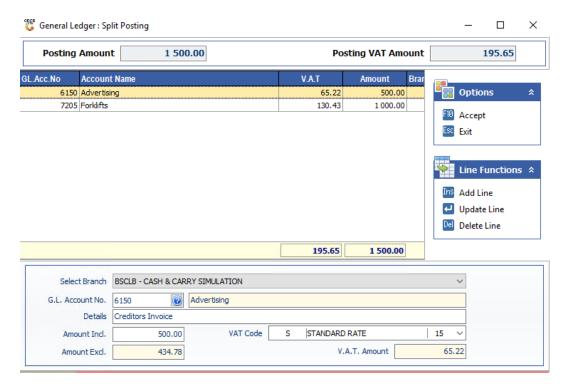

4. You can then Post the Invoice and select Yes

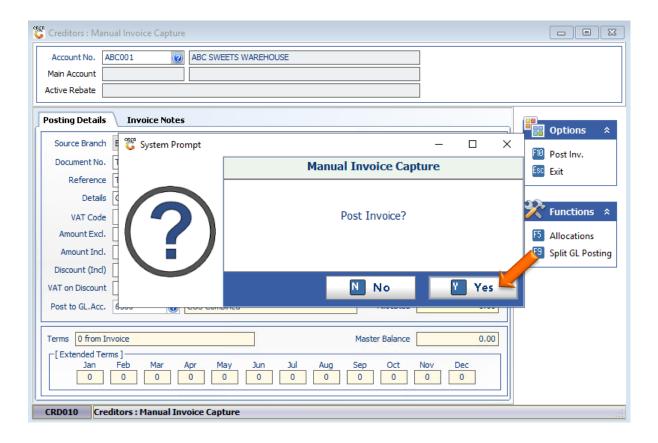